Hochschule Düsseldorf<br>University of Applied Sciences HSD SK

Fachbereich Sozial- und Kulturwissenschaften<br>Faculty of Social Sciences and Cultural Studies

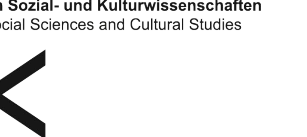

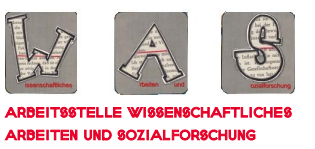

# **HINWEISE** zum Formatieren MIT WORD

eine handreichung für studierende des fachbereichs sozial- und kulturwissenschaften

**STAND 07/2021** 

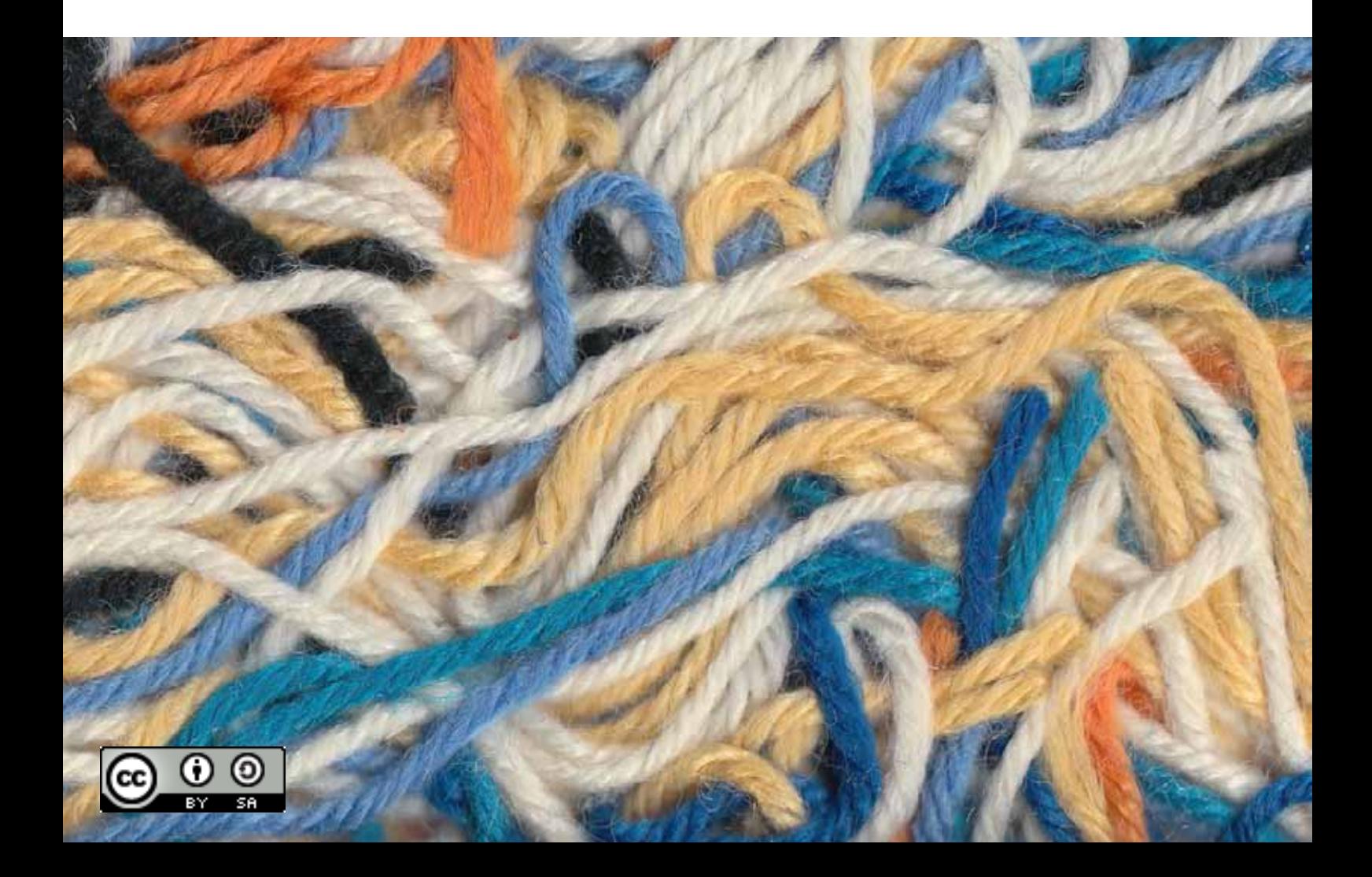

Hinweise zum Formatieren mit Word. Eine Handreichung für Studierende des Fachbereichs Sozialund Kulturwissenschaften

Stand: Juli 2021

Arbeitsstelle WAS, Fachbereich Sozial- und Kulturwissenschaften, Hochschule Düsseldorf

Unter Mitarbeit von:

Katja Jepkens, Birthe Sander, Thorsten Schlee, Laura Schultz

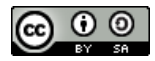

[Dieses Werk ist lizenziert unter einer Creative Commons Namensnennung - Weitergabe unter](https://creativecommons.org/licenses/by-sa/4.0/)  gleichen Bedingungen 4.0 International Lizenz.

# **Vorwort**

# **Über WAS**

Die Arbeitsstelle Wissenschaftliches Arbeiten und Sozialforschung wurde im Wintersemester 2011/12 ins Leben gerufen, um einen Beitrag zur Verbesserung der Qualität von Studium und Lehre zu leisten.

Wir unterstützen den Prozess der Aneignung und Vertiefung sozialwissenschaftlicher Basiskompetenzen im Studium. Neben unseren Fortbildungsangeboten für Lehrende und Studierende, einer Lernplattform und einem Semesterapparat in der Fachbibliothek Sozialwesen der Hochschule Düsseldorf und den *Hinweisen zum wissenschaftlichen Arbeiten* sollen auch die hier vorliegenden Hinweise zum Formatieren einer Hausarbeit dazu beitragen.

Weitere Informationen über die Arbeitsstelle WAS sowie unser aktuelles Angebot finden Sie auf unserer Homepage: [http://soz-kult.hs-duesseldorf.de/studium/was.](http://soz-kult.hs-duesseldorf.de/studium/was) 

#### **Zum Formatieren einer schriftlichen Arbeit**

Wissenschaftliches Schreiben ist fester Bestandteil des Studiums der Sozialen Arbeit. Eine Textverarbeitungssoftware bringt Ihren Text in Form. Der gezielte und professionelle Umgang mit einer solchen Software ist ein unerlässliches Arbeitsinstrument, in Ihrem Studium wie auch in Ihrer späteren Berufspraxis. Wir können und wollen hier keine allgemeine Einführung in die Tiefen von Microsoft Word leisten<sup>1</sup>, sondern Ihnen nur selektierte Hinweise zum Formatieren Ihrer schriftlichen Arbeit an die Hand geben.

Für Rückfragen stehen wir Ihnen gerne zur Verfügung.

#### **Das Team WAS**

# **Kontakt:**

Hochschule Düsseldorf Fachbereich SK Sozial- und Kulturwissenschaften Arbeitsstelle WAS

Gebäude 24.21, Raum 01.62 Tel.: 0211-811-4607 E-Mail: was.soz-kult@hs-duesseldorf.de

<sup>1</sup> Die Angaben in diesem Reader beziehen sich auf Microsoft Word 2019.

# <span id="page-3-0"></span>Inhaltsverzeichnis

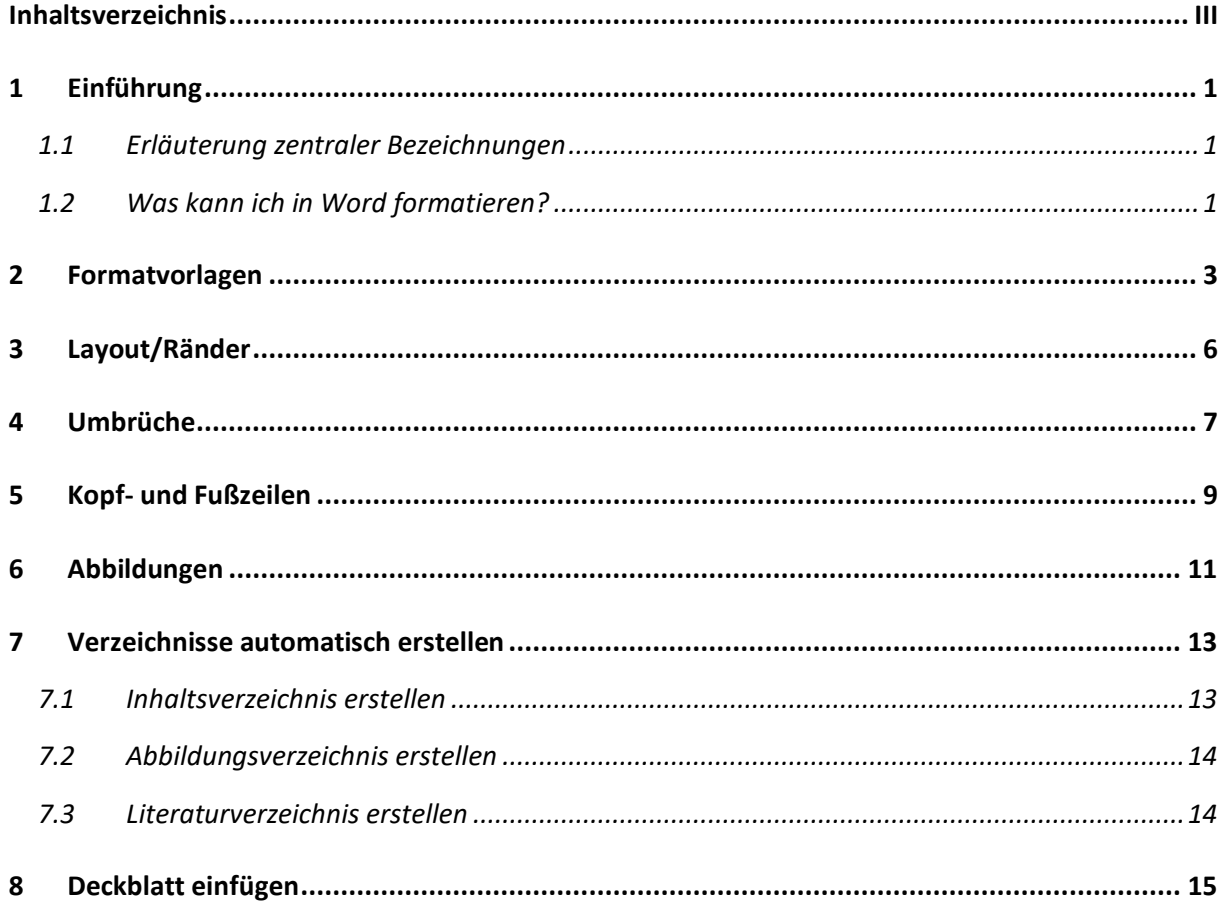

# **1 Einführung**

Microsoft Word 2019 führt eine Reihe von Bezeichnungen für seine Funktionen, die nicht unbedingt selbsterklärend sind. Wir stellen unseren Hinweisen deshalb eine kurze Erläuterung dieser Bezeichnungen vorneweg. Zudem möchten wir einführend erklären, welche Ebenen eines Dokuments sich mithilfe der Textverarbeitungssoftware formatieren lassen.

#### **1.1 Erläuterung zentraler Bezeichnungen**

Im Reader bedienen wir uns folgender zentraler Bezeichnungen:

Wenn Sie das Programm öffnen, sehen Sie ein sog. **Menüband** (siehe Screenshot unten), das aus verschiedenen **Registerkarten** (*Start*, *Einfügen*, *Layout*, usw.) mit jeweils mehreren **Befehlen** besteht. Hier ist die Registerkarte *Start* geöffnet:

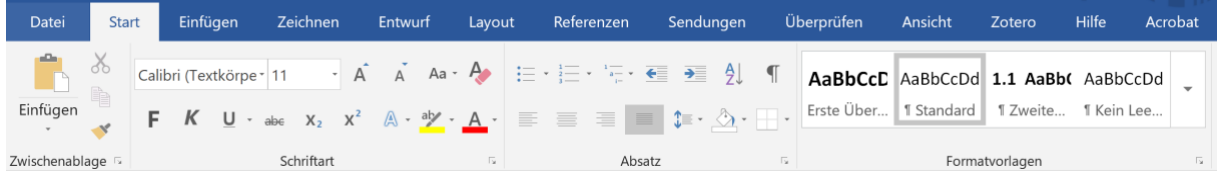

Die **Registerkarte** bezeichnet die wichtigste Gliederungs- und Sortierungsebene. Bei den Standard-Voreistellungen haben Sie folgende Registerkarten zur Auswahl: *Datei, Start*, *Einfügen*, L*ayout*, *Referenzen*, *Sendungen*, *Überprüfen* und *Ansicht*. Jede Registerkarte unterteilt sich in **Gruppen** – im Falle der Registerkarte *Start* in die Gruppen *Zwischenablage, Schriftart, Absatz, Formatvorlagen und Bearbeiten* (s.o.).

Im oberen Teil dieser Gruppen befinden sich die **Befehle**. Mit ihrer Hilfe können Sie zügig einzelne Textpassagen formatieren und definieren. Im unteren Teil finden Sie die Gruppenbezeichnung und teilweise am rechten unteren Rand kleine Pfeile, mit denen Sie das jeweils zugehörige **Dialogfeld** öffnen können. Das ist ein neues Fenster, in dem Sie alle Befehle finden, die Sie in der Registerkarte im Menüband haben, aber darüber hinaus auch weitere Möglichkeiten, Ihren Text zu gestalten.

#### **1.2 Was kann ich in Word formatieren?**

Sie können in Word einzelne **Zeichen** und Wörter formatieren und hervorheben. Dazu können Sie in der Registerkarte *Start* in der Gruppe *Schriftart* unter anderem die Schriftgröße verstellen, Wörter *kursiv* oder **fett** hervorheben oder unterstreichen und die Schriftart und -farbe ändern. Zur Formatierung einer Hausarbeit sollten Sie jedoch Formatvorlagen nutzen (siehe Kapitel [2](#page--1-0), [Formatvorlagen](#page--1-0)').

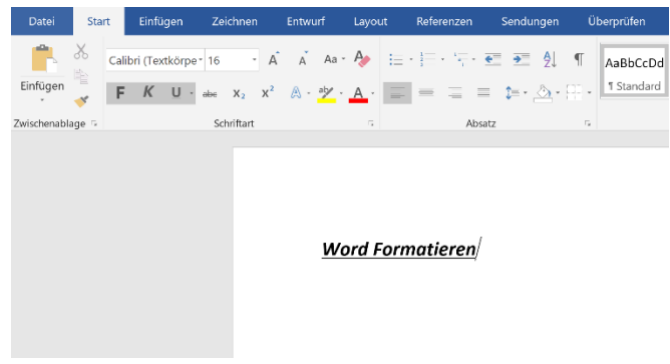

Zudem können Sie einzelne **Absätze** formatieren. Sie beenden einen Absatz mit der Taste Enter/Return. Setzen Sie Absätze gezielt ein, um die Struktur des Textes zu unterstützen. In der Registerkarte *Start* in der Gruppe *Absatz* haben Sie die Möglichkeit, die Hausarbeit im Blocksatz, rechtsbündig, linksbündig oder zentriert zu formatieren. Schriftliche Arbeiten werden in der Regel im Blocksatz formatiert.

Wichtig: Wenn Sie den Text im Blocksatz formatieren, müssen Sie in der Registerkarte *Layout* in der Gruppe *Seite einrichten* zudem die automatische Silbentrennung einschalten, indem Sie auf *Silbentrennung* und dort auf *automatisch* klicken. Dadurch vermeiden Sie unangebrachte Abstände zwischen den Wörtern.

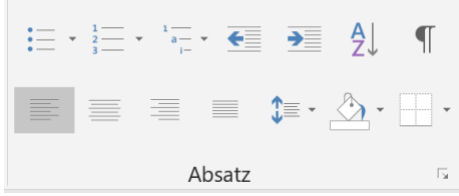

Wenn Sie in der Registerkarte *Start* in der Gruppe *Absatz* mit der linken Maustaste auf den Pfeil rechts unten klicken, können Sie zudem in einem Dialogfeld den Abstand vor und nach dem jeweiligen Absatz sowie den Abstand zwischen den Zeilen einstellen. In der unteren Ansicht ist der gängige Zeilenabstand 1,5 eingestellt. Weder vor noch nach dem Absatz sind Abstände eingestellt. Durch das Einfügen von Abständen nach einem Absatz gewinnt die Arbeit an Übersichtlichkeit.

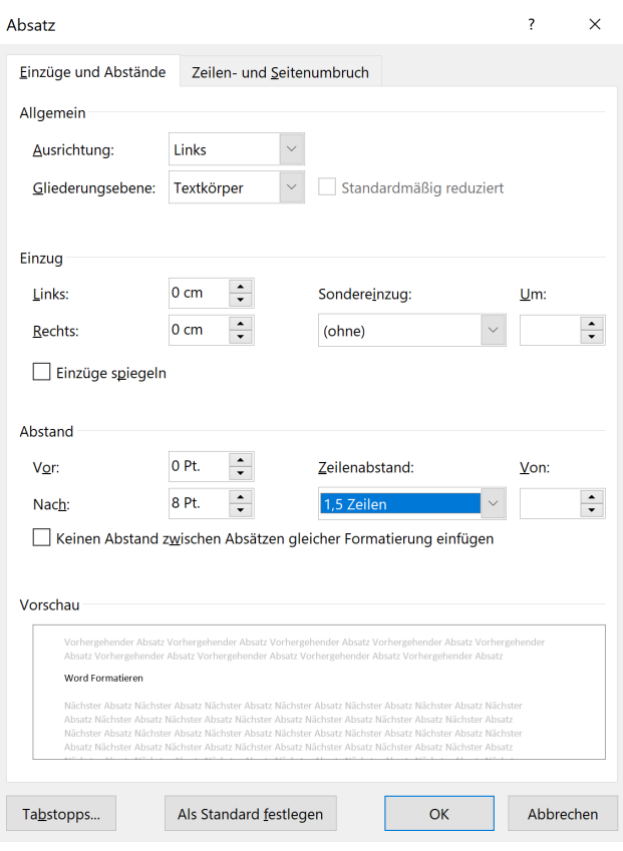

Zudem können Sie Formatierungsregeln für ganze **Abschnitte** erstellen. Wie Sie Abschnitte definieren und wie Sie diese formatieren können, erfahren Sie ausführlich in diesem Reader. Schließlich können Sie Formatierungen für das gesamte **Dokument** vornehmen. Die wichtigsten Einstellungen dazu finden Sie in der Registerkarte Layout in der Gruppe Seite Einrichten (siehe Kapitel 4, [Umbrüche](#page--1-0)').

#### Überschrift und Fließtext – zu gewährleisten, sollten Sie mit Formatvorlagen arbeiten.

**2 Formatvorlagen**

In der Registerkarte *Start* finden Sie in der Gruppe *Formatvorlagen* zunächst eine Reihe vordefinierter Formatvorlagen für den Schnellzugriff. Indem Sie auf eine davon klicken, nimmt der Absatz, in dem sich der Cursor befindet, dieses Format an.

Hier sehen Sie die wichtigsten Formatvorlagen: für den Fließtext (Standard), für verschiedene Überschriftebenen, für hervorgehobene Zitate im Fließtext sowie für Fußnoten.

einem Absatz versehen, längere Zitate können hervorgehoben werden usw.

Sie benötigen eine Reihe unterschiedlich formatierter Textbausteine für Ihre Hausarbeit. Der Fließtext hat eine andere Schriftgröße als die Fußnoten, die Überschriften werden hervorgehoben und mit

Es empfiehlt sich hier, nicht jeden Textabschnitt einzeln zu formatieren. Dabei verliert man schnell die Übersicht. Um eine einheitliche Formatierung der Hausarbeit – etwa einheitliche Abstände zwischen

Sie können diesen **Schnellformatvorlagen-Katalog** je nach Bedarf anpassen, indem Sie das Dialogfeld *Formatvorlagen* öffnen.

Ein Tipp zur Liste der Formatvorlagen: Es werden standardmäßig nur einige empfohlene Formatvorlagen angezeigt. Wenn Sie unten rechts auf *Optionen* klicken, haben Sie die Möglichkeit, sich alle vorhandenen Formatvorlagen anzeigen zu lassen.

Mit Klick auf die Symbole hinter der Bezeichnung öffnet sich ein weiteres Dialogfeld. Hier haben Sie die Möglichkeit, die ausgewählte Formatvorlage in den Schnellformatvorlagen-Katalog hinzuzufügen oder zu entfernen.

Zudem erscheint hier auch die Option, Formatvorlagen zu ändern. Damit passen Sie die Formatvorlagen an – es öffnet sich ein neues Dialogfeld.

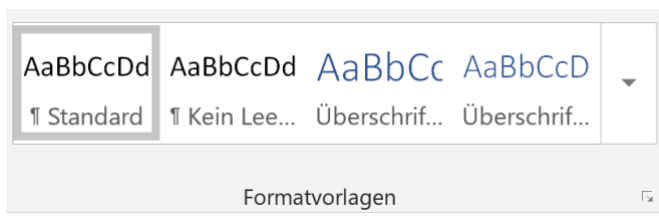

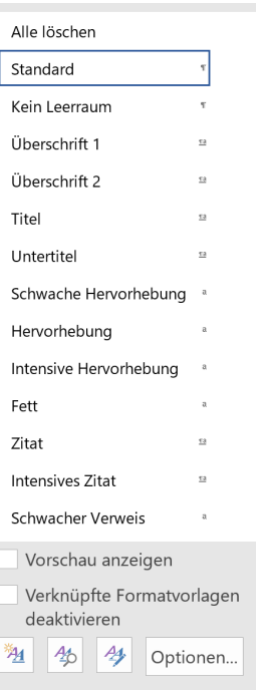

Für den hier ausgewählten Standardtext – dies ist der Fließtext Ihrer wissenschaftlichen Arbeit – sehen Sie hier die Schriftart Times New Roman sowie die Schriftgröße 12 eingestellt. Zudem formatieren Sie den Text als Blocksatz. Weitere gängige Schriftarten sind Arial (Schriftgröße 11) oder Calibri (Schriftgröße 11).

Öffnen Sie das Dialogfeld *Format*, haben Sie auch hier die Möglichkeit, z.B. auf *Absatz*zu klicken. Hier können Sie den Zeilenabstand, den Einzug sowie den Abstand vor und nach dem Absatz einstellen. Das Dialogfeld, das sich hier öffnet, kennen Sie bereits von der Formatierung des Zeilen- und

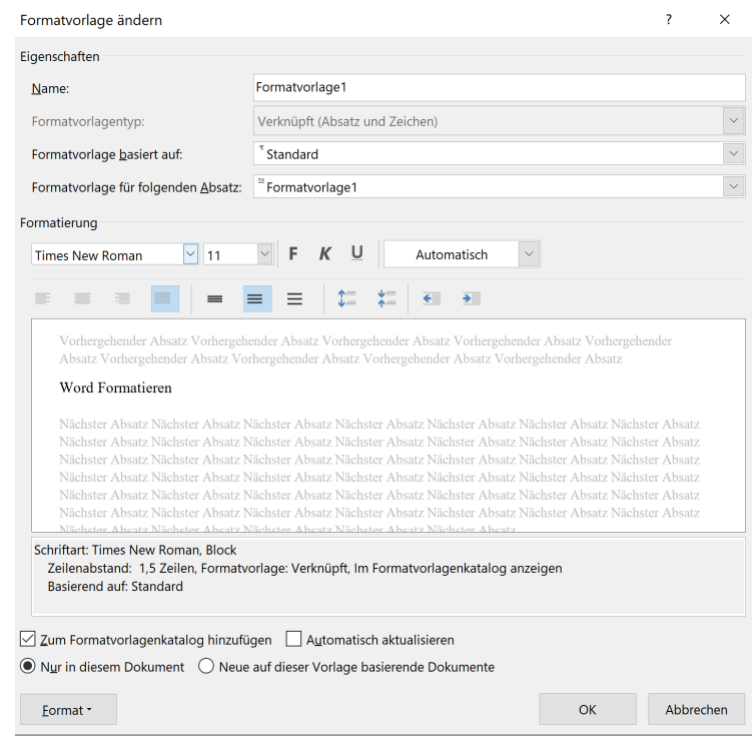

Absatzabstands (siehe Kapitel [1.2](#page--1-2), Was kann ich [in Word formatieren?](#page--1-2)').

Für die Überschriften, Bildunterschriften, Fußnotentext modifizieren Sie die Schriftgröße jeweils. Bei den hier gewählten Voreinstellungen würde sich etwa für die Fußnote eine Formatierung mit einfachem Zeilenabstand in der Schriftgröße 10 anbieten (in der Regel 2 pt kleiner als der Fließtext).

Wenn Sie mehrere Stellen in Ihrem Text gleich formatieren möchten (also z.B. allen Überschriften die gleiche Formatvorlage zuweisen möchten), nutzen Sie die Funktion *Format übertragen* (Pinsel) in der Registerkarte *Start* in der Gruppe *Zwischenablage*.

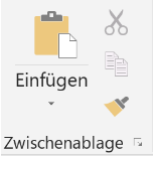

Markieren Sie einen Textteil, dessen Format Sie auf andere Teile übertragen möchten. Dann klicken Sie auf *Format übertragen* und dann auf den Textteil, auf den das **Format übertragen** werden soll. Mit einem Doppelklick auf *Format übertragen* können Sie gleich mehrere Textteile formatieren, indem Sie diese nacheinander anklicken. Wenn Sie dann alles formatiert haben, drücken Sie einfach die Taste *Escape*.

Wenn Sie mit solchen Formatvorlagen arbeiten, können Sie Ihre Arbeit ebenfalls leicht durchnummerieren bzw. **gliedern**. Klicken Sie dafür auf eine Ihrer Überschriften und klicken Sie dann in der Registerkarte *Start* in der Gruppe *Absatz* auf *Liste mit mehreren Ebenen*.

Sie sehen eine Auswahl mehrerer Listen, aus der sie eine auswählen können. Sie sehen links, dass bei manchen Listen etwas in grauer Schrift neben den Zahlen oder Buchstaben steht. Das bedeutet, dass diese Listen mit bestimmten Formatvorlagen verknüpft sind. Word weist also, wenn Sie eine dieser Listen wählen, den Formatvorlagen jeweils eine Gliederungsebene zu – der Überschrift 1 die Ebene 1 und so weiter.

Wir empfehlen, eine solche Liste zu wählen und nach Bedarf anzupassen. Das können Sie dort unter *Neue Liste mit mehreren Ebenen definieren* tun. Die Arbeit mit einer solchen Liste erleichtert Ihnen die

Gliederung der Arbeit und das Erstellen eines automatischen Inhaltsverzeichnisses (siehe Kapitel [7.1](#page--1-3) [Inhaltsverzeichnis](#page--1-3) erstellen).

Ein Tipp für einen besseren Überblick: Für längere Arbeiten ist der **Navigationsbereich** sehr hilfreich. Das gilt vor allem, wenn Sie Ihre Überschriften mithilfe von Formatvorlagen formatiert haben. Mit Hilfe des Navigationsbereichs können Sie dann schnell von einem Punkt Ihrer Arbeit zum nächsten navigieren und einen Überblick über die Struktur Ihrer Arbeit gewinnen. Sie können den *Navigationsbereich* in der Registerkarte *Ansicht* in der Gruppe *Anzeigen* durch Setzen eines Häkchens aktivieren. Der Navigationsbereich erscheint dann, wie hier zu sehen, links Ihres Dokumentes.

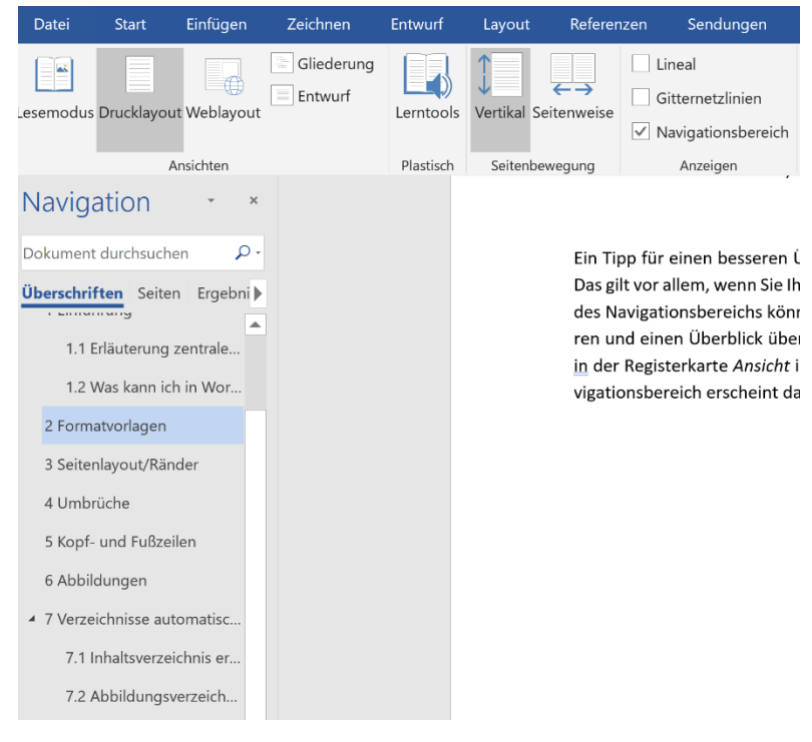

# **3 Layout/Ränder**

Die Einrichtung der Seite bezieht sich immer auf das gesamte Dokument. Sie können auch kleinere Einheiten formatieren, indem Sie Umbrüche setzen (siehe Kapitel [4](#page--1-0), [Umbrüche](#page--1-0)').

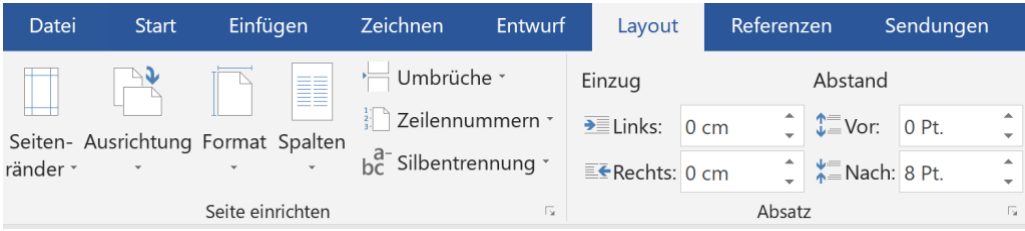

Der **Rand** sollte lese- und korrekturfreundlich eingestellt werden, d.h. links 2,5 cm als Heftrand und rechts ca. 3 cm für Korrekturen. Halten Sie jedoch immer Rücksprache mit dem/der jeweiligen Lehrenden.

In der Registerkarte *Layout* finden Sie die Gruppe *Seite Einrichten*. Im zugehörigen Dialogfeld finden Sie alle notwendigen Werkzeuge, um das Layout zu bestimmen. Sie können hier beispielsweise Ihren Text in mehrere Spalten unterteilen, die Ausrichtung (Hoch- oder Querformat) und die Größe Ihrer Seite festlegen.

# **4 Umbrüche**

Word bietet Ihnen verschiedene Arten von Umbrüchen an, die Ihnen helfen können, Ihr Dokument zu strukturieren. Ein Umbruch bedeutet immer, dass Sie eine Trennung vornehmen. Word unterscheidet

zwischen Seitenumbrüchen, die den folgenden Text auf eine neue Seite verschieben, und Abschnittsumbrüchen, die den folgenden Text als getrennten Abschnitt definieren. Sie finden beide Arten in der Registerkarte *Layout* in der Gruppe *Seite einrichten* unter *Umbrüche*. Wenn Sie auf *Umbrüche* klicken, öffnet sich eine Auswahlliste, die verschiedene Seiten- und Abschnittsumbrüche umfasst.

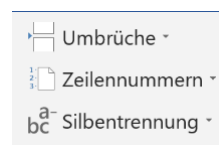

Ein **Seitenumbruch** bedeutet, dass der Text danach auf der nächsten Seite weitergeht, dass die aktuelle Seite also dort endet und eine neue Seite beginnt. Dieser Umbruch empfiehlt sich z.B., wenn Sie mit einem Kapitel stets auf einer neuen Seite anfangen möchten (so wie wir es z.B. auch in diesem Reader tun). Wählen Sie dazu aus der Auswahlliste unter *Seitenumbrüche Seite* aus<sup>2</sup>. Sie können das Dokument natürlich auch von Hand so gestalten, dass die Kapitelüberschrift immer oben auf einer neuen Seite steht, müssen dann aber die Position der Überschrift immer wieder anpassen, wenn sich im vorhergehenden Text etwas ändert.

Bei wissenschaftlichen Arbeiten ist es zusätzlich hilfreich, das Dokument mithilfe von **Abschnittsumbrüchen** zu unterteilen. Für jeden Abschnitt können Sie dann eine unterschiedliche Formatierung bestimmen – zum Beispiel nummerieren Sie in der Regel alle Seiten ab der Einleitung fortlaufend; der Anhang aber wird einer neuen Zahlenformatierung versehen (z.B. römische Zahlen I, II, III, …). Die Arbeit hat dann also drei Abschnitte: (1.) den Teil vor der Einleitung, (2.) den eigentlichen Text und (3.) den Anhang.

Wenn Sie einen Abschnittsumbruch setzen, wählen Sie aus der Auswahlliste unter *Abschnittsumbrüche* entweder *nächste Seite* oder *fortlaufend* aus. Bei *nächste Seite* setzen Sie quasi gleichzeitig einen Seitenumbruch (siehe oben), d.h. der neue Abschnitt beginnt auf der nächsten Seite, bei *fortlaufend* geht Ihr Text einfach weiter, d.h. der neue Abschnitt beginnt direkt auf der aktuellen Seite.

In wissenschaftlichen Arbeiten müssen Sie Seitenzahlen einfügen, wobei die Seitenzählung in den verschiedenen Abschnitten unterschiedlich sein kann (z.B. andere Seitenzählung im Anhang, siehe oben). Selbst wenn Sie Abschnittsumbrüche in Ihr Dokument einfügen, geht Word davon aus, dass die Seitenzählung und sonstigen Kopf- oder Fußzeileninhalte in allen Abschnitten gleich sein sollen und verknüpft die Kopf- und Fußzeilen der verschiedenen Abschnitte miteinander<sup>3</sup>. Wenn Sie in die Kopfoder Fußzeile klicken, sehen Sie, dass Ihnen links angezeigt wird, in welchem Abschnitt Sie sich aktuell befinden. Außerdem sehen Sie rechts, dass die Fußzeile *Wie vorherige*, also wie in Abschnitt 1 gestaltet ist.

Fußzeile -Abschnitt 2-

Wie vorherige

Wenn Sie nun etwas in einer Kopf- oder Fußzeile ändern, zum Beispiel die Seitenzahl anders formatieren, übernimmt Word diese Änderung für das gesamte Dokument. Wenn Sie aber mit

 $\overline{2}$ 

<sup>2</sup> Alternativ können Sie hierfür auch in der Registerkarte *Einfügen* in der Gruppe *Seiten* auf *Seitenumbruch* klicken. Für alle anderen Umbrüche geht dies jedoch nicht.

<sup>3</sup> Zur Gestaltung von Kopf- und Fußzeilen sowie Seitenzahlen finden Sie nähere Informationen in Kapitel 5.

unterschiedlichen Seitenzählungen für Hauptteil und Anhang arbeiten möchten, ist es wichtig, dass Sie diese Verknüpfung aufheben und somit die Kopf- und Fußzeilen für jeden Abschnitt unterschiedlich gestalten können.

Dazu müssen Sie die entsprechende Kopf- oder Fußzeile anklicken. Oben sehen Sie, dass unter *Kopfund Fußzeilentools* der Befehl *Mit vorheriger verknüpfen* gelb unterlegt und somit aktiv ist.

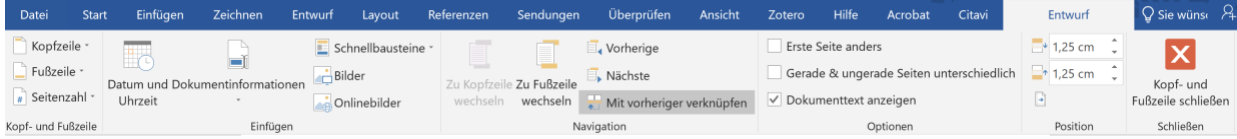

Klicken Sie auf den Befehl und heben Sie diese Verknüpfung auf<sup>4</sup>. In der Kopf- oder Fußzeile erscheint nun der Hinweis *Wie vorherige* auf der rechten Seite nicht mehr. Nun können Sie die Kopf- oder Fußzeile für diesen Abschnitt separat formatieren. Die Seitenzählung können Sie jetzt wieder in der Registerkarte *Einfügen* in der Gruppe Kopf- und Fußzeile über *Seitenzahl* – *Seitenzahl formatieren* verändern und anpassen.

Achtung: Sie müssen die Verknüpfung (wenn gewünscht) einmal für die Kopfzeile und einmal für die Fußzeile aufheben, Word übernimmt die Einstellung für die Kopfzeile nicht automatisch auch für die Fußzeile (und umgekehrt).

<sup>4</sup> Alternativ können Sie diese Einstellung auch in der Registerkarte *Einfügen* in der Gruppe *Kopf- und Fußzeile* über *Kopfzeile* bzw. *Fußzeile* und *bearbeiten* vornehmen.

# **5 Kopf- und Fußzeilen**

Über bzw. unter dem eigentlichen Text können Sie weitere Informationen in der Kopfzeile oder der Fußzeile unterbringen<sup>5</sup>. Ein "Muss" ist bei wissenschaftlichen Arbeiten die Seitenzahl, die in der Regel in der Fußzeile steht. Sie können jedoch auch weitere Informationen, wie z.B. die Kapitelüberschriften, den Titel der Arbeit oder das aktuelle Datum einblenden.

Die **Seitenzahlen** für Ihr Dokument können Sie einfügen, indem Sie in der Registerkarte *Einfügen* in der Gruppe *Kopf- und Fußzeile* auf *Seitenzahl* klicken. Wählen Sie dann aus, wo die Seitenzahl stehen soll und wie sie formatiert sein soll.

Achtung: Wenn Sie *Seitenanfang* oder *-ende* wählen, wird damit eine neue Kopfzeile bzw. Fußzeile eingegeben. Was dort bereits steht, wird damit überschrieben! Wenn Sie also außer der Seitenzahl schon etwas z.B. in der Fußzeile stehen haben, klicken Sie stattdessen einfach in die Fußzeile und dann in der Registerkarte *Einfügen* in der Gruppe *Kopf- und Fußzeile* auf *Seitenzahl* und dann auf *Seitenzahlen*. Dann wird (anders als bei den Optionen Seitenanfang, -ende oder -ränder) nur eine Zahl eingefügt. Eventuell vorhandener Text wird dann nicht überschrieben.

Sie können nun weitere Einstellungen vornehmen, indem Sie in der Registerkarte *Einfügen* in der Gruppe *Kopf- und Fußzeile* auf *Seitenzahl* klicken. Wählen Sie nun *Seitenzahlen formatieren*. Hier können Sie das Zahlenformat bestimmen und festlegen, mit welchem Wert die Nummerierung beginnen soll.

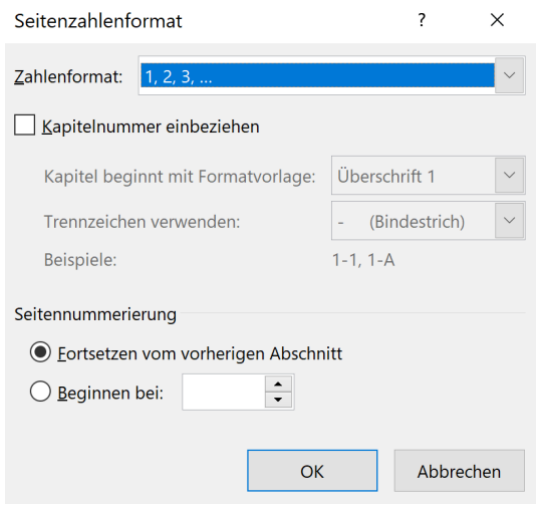

Um neben der Seitenzahl weiteren **Text in der Kopf- oder Fußzeile** unterzubringen, können Sie ebenfalls in der Registerkarte *Einfügen* in der Gruppe *Kopf- und Fußzeile* auf *Kopfzeile* bzw. *Fußzeile* klicken. Aus einer Liste können Sie dort ein Design für die Kopf- oder Fußzeile auswählen.

Achtung: Auch hier gilt: Wenn Sie eine dieser "vorgefertigten" Kopf- oder Fußzeilen wählen, wird alles überschrieben, was bisher dort steht – zum Beispiel die Seitenzahl. Alternativ können Sie einfach in die Fuß- oder Kopfzeile doppelklicken und hineinschreiben – so sind Sie auf jeden Fall auf der sicheren Seite und überschreiben nichts bereits Vorhandenes.

<sup>&</sup>lt;sup>5</sup> Achtung: Hiermit meinen wir nicht Fußnoten (wie diese hier). Diese fügen Sie einfach ein, indem Sie in der Registerkarte *Referenzen* in der Gruppe *Fußnoten* auf *Fußnote einfügen* klicken.

Sie haben in wissenschaftlichen Arbeiten die Möglichkeit, Informationen über das Dokument bzw. die Datei automatisch in der Kopf- und Fußzeile einzublenden. Wir zeigen Ihnen hier als Beispiel, wie Sie die Überschrift des jeweiligen Kapitels in der Kopfzeile einblenden (wie z.B. in diesem Reader).

Nach einem Doppelklick in der Kopf- oder Fußzeile öffnet sich *Entwurf* in der Menüleiste. Wählen Sie anschließend *Schnellbausteine* aus. Dort wählen Sie dann die Option *Feld*.

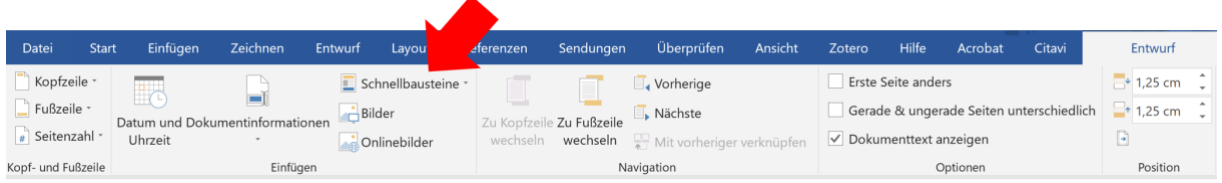

Nun öffnet sich ein neues Dialogfeld. Hier können Sie unter vielen verschiedenen Feldern auswählen. Das aktuelle Kapitel blenden Sie ein, indem Sie bei *Feldnamen* links *StyleRef* auswählen und dann unter *Formatvorlagenname* auf die Formatvorlage klicken, die Ihrer Kapitelüberschrift entspricht (in unserem Beispiel Überschrift 1). Dann setzen Sie auf der rechten Seite je ein Häkchen, falls die Seite von unten nach oben durchsucht werden soll (dann zeigt Word in der Kopfzeile die letzte, sonst die erste Überschrift auf einer Seite), und falls Sie statt des Kapitelnamens die Absatznummer, d.h. die Nummer Ihres Kapitels einblenden möchten.

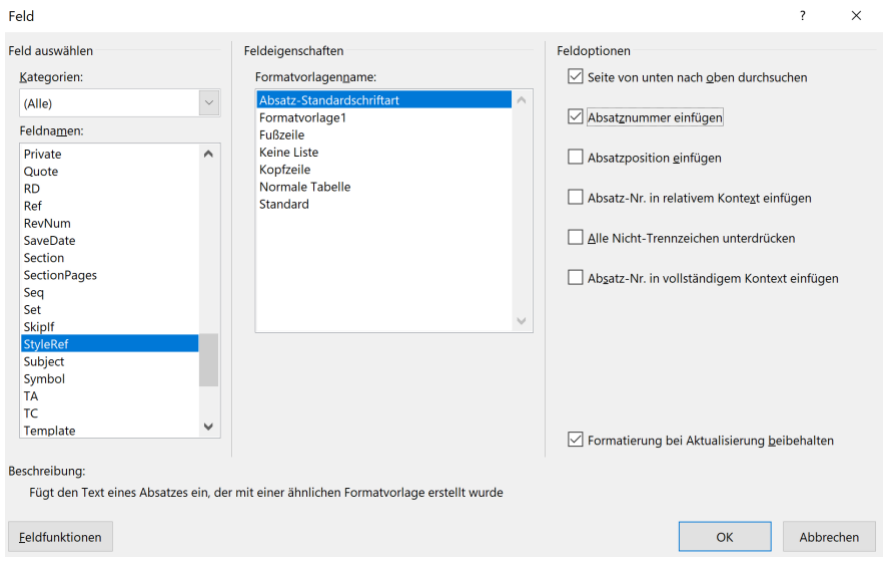

Auf diese Art können Sie zahlreiche weitere Daten einblenden – beispielsweise das Datum, an dem die Datei zuletzt gespeichert wurde, die Zahl der Seiten, der Wörter, den Namen der Datei, der Autorin, Datum, Uhrzeit, … probieren Sie einfach einmal aus, welche Möglichkeiten diese Funktion bietet und überlegen Sie, welche davon Sie für Ihre Arbeiten sinnvoll einsetzen können!

### **6 Abbildungen**

Vor allem bei empirischen Arbeiten oder zur Darstellung komplexer Zusammenhänge müssen Sie häufig Abbildungen in eine Arbeit einfügen. Dies können beispielsweise Diagramme, aber auch Schemata oder Ablaufpläne sein.

Sie können eine bereits von Ihnen **gespeicherte Abbildung** einfügen, indem Sie in der Registerkarte *Einfügen* in der Gruppe *Illustrationen* auf *Grafik* klicken und den entsprechenden Speicherort auswählen.

Wenn Sie hingegen für die Darstellung eines Prozesses oder Zusammenhangs selbst eine **Grafik erstellen** möchten, bietet sich in der Registerkarte *Einfügen* in der Gruppe *Illustrationen* der Befehl *SmartArt* an. Hier können Sie zwischen verschiedenen Grafikarten wählen,

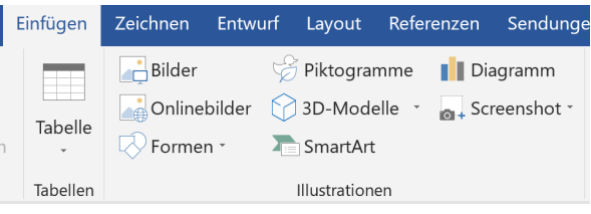

je nachdem, zu welchem Zweck Sie die Abbildung nutzen möchten.

Wenn Sie ein **Diagramm** einfügen möchten, klicken Sie in der Registerkarte *Einfügen* in der Gruppe *Illustrationen* auf *Diagramm*. In dem Dialogfeld wählen Sie eine Diagrammart aus und doppelklicken darauf. Es öffnet sich in einem neuen Fenster Excel, sodass Sie Ihre Daten dort eingeben können. Das Diagramm wird dann in Ihrem Word-Dokument angezeigt.

Für all diese eingefügten Objekte öffnet sich, wenn Sie daraufklicken, farbig unterlegt eine zusätzliche Registerkarte (bzw. mehrere Registerkarten).

In diesen Registerkarten, die jeweils nur erscheinen, wenn ein Bild, Diagramm oder eine SmartArt-Grafik angeklickt wurde, können Sie das Objekt formatieren und bearbeiten.

Bei allen Objekten finden Sie den Befehl *Textumbruch*. Hier können Sie festlegen, wie ein Objekt im Verhältnis zum umgebenden Text positioniert ist, d.h. wie der Textumbruch eingestellt ist. Beispielsweise kann man mit *Mit Text in Zeile* festlegen, dass das Objekt wie ein Text behandelt und mit dem umliegenden Text zusammen verschoben wird.

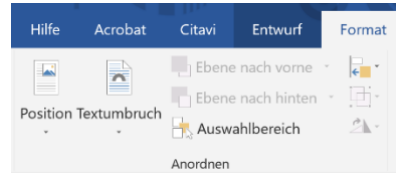

Wenn Sie aber neben dem Objekt schreiben möchten, sollten Sie *Quadrat* auswählen. Soll der Text erst unter dem Objekt weitergehen, wählen Sie *Oben und unten*.

Für alle Objekte gilt: Sie müssen diese durchnummerieren und beschriften. Dazu klicken Sie das Objekt an und klicken in der Registerkarte *Referenzen* in der Gruppe *Beschriftung* auf *Beschriftung einfügen*. Es öffnet sich ein Dialogfeld.

Nun können Sie einen Titel eingeben und eine Bezeichnung auswählen. Zudem können Sie die Position bestimmen (über bzw. unter dem Objekt).

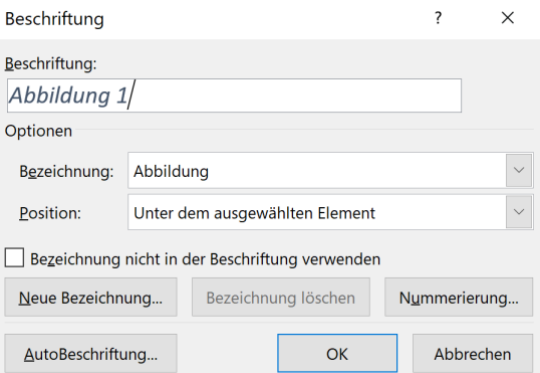

Hier gilt es zu beachten: Abbildungen werden unterschrieben, Tabellen überschrieben!

Wenn Sie alle Abbildungen derart mit einer Beschriftung versehen haben, können Sie in Ihre Arbeit ein automatisch erstelltes Abbildungsverzeichnis einfügen (siehe Kapitel [7.2](#page--1-4) ,Abbildungsverzeichnis [erstellen](#page--1-4)').

## **7 Verzeichnisse automatisch erstellen**

Wenn Sie konsequent wie beschrieben mit Formatvorlagen und Beschriftungen arbeiten, können Sie sich viel Arbeit ersparen, indem Sie Word Ihre Verzeichnisse automatisch erstellen lassen.

#### **7.1 Inhaltsverzeichnis erstellen**

Wenn Sie mit Formatvorlagen arbeiten, haben Sie die Möglichkeit, sich das Inhaltsverzeichnis automatisch von Word erstellen zu lassen. Das hat den Vorteil, dass Sie nicht bei jeder Veränderung die Seitenzahlen usw. aktualisieren müssen.

In der Registerkarte *Referenzen* finden Sie dazu die Gruppe *Inhaltsverzeichnis* und den gleichnamigen Befehl. Gehen Sie mit dem Cursor zu der Stelle, an der Sie das Inhaltsverzeichnis einfügen möchten. Klicken Sie auf *Inhaltsverzeichnis*, es öffnet sich ein neues Dialogfeld.

Für das Inhaltsverzeichnis stehen Ihnen dort eine Reihe vordefinierter *Formate* zur Auswahl. Eine schlichte Version etwa ist das Format *klassisch*. Sie können eines dieser Formate auswählen und anpassen (unter *Benutzerdefiniertes Inhaltsverzeichnis*). Sie können etwa angeben, ob die Seitenzahlen angezeigt werden, und wenn ja, ob rechtsbündig, und ob Sie Füllzeichen zwischen Text und Seitenzahlen haben möchten. Ebenfalls können Sie bestimmen, ob alle oder nur einige Gliederungsebenen im Inhaltsverzeichnis erscheinen sollen.

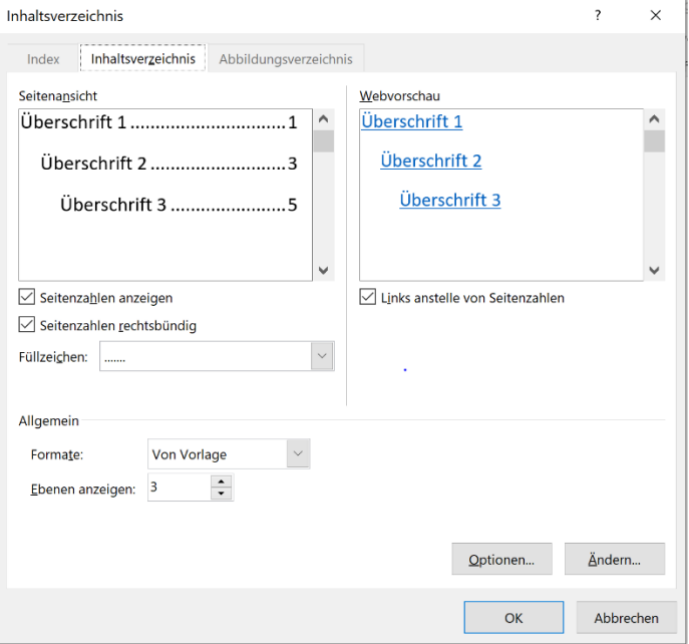

#### Sie sehen in unserem Screenshot, dass das

Inhaltsverzeichnis mit Formatvorlagen verknüpft ist. Welche Formatvorlage mit welcher Ebene Ihrer Gliederung verknüpft ist, können Sie unter *Optionen* einstellen. Unter *Ändern* können Sie die Formatvorlage für die Ebenen Ihres Inhaltsverzeichnisses anpassen. Sie können jedoch die einzelnen Ebenen des Verzeichnisses auch nach dem Einfügen noch über Formatvorlagen formatieren (siehe Kapitel [2](#page--1-0), [Formatvorlagen](#page--1-0)').

Wichtig: Nur wenn Sie die Überschriften allesamt in einem Format definiert haben, besteht die Möglichkeit, sich von Word eine Gliederung erstellen zu lassen! Wenn in Ihrem Inhaltsverzeichnis Überschriften fehlen oder Textteile auftauchen, die nicht dort stehen sollen, haben Sie diesen vermutlich die Formatvorlage nicht korrekt zugewiesen. Dies können Sie auch im Navigationsbereich erkennen, am einfachsten aber über die **Gliederungsansicht** überprüfen und ändern.

In der Registerkarte *Ansicht* in der Gruppe *Dokumentenansichten* können Sie sich die verschiedenen Gliederungsebenen Ihrer Arbeit ansehen und ggf. Ebenen verschieben und Textpassagen verrücken. In der Regel ist Ihr Dokument auf *Drucklayout* eingestellt. Wechseln Sie hier auf die Ansicht *Gliederung*.

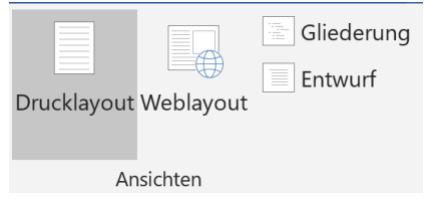

In dieser Ansicht sehen Sie, welche Formatzuweisungen in Ihrer Arbeit vorgenommen wurden. Die Ansicht wird übersichtlicher, wenn Sie ein Häkchen vor dem Feld *Nur erste Zeile* setzen. Die Überschrift kann beispielsweise als Überschrift der *Ebene 1* dargestellt werden, ein Unterkapitel könnte als *Ebene 2* definiert usw. werden. Der Fließtext Ihrer Arbeit ist als *Textkörpe*r formatiert. Sie können die Ebenen durch Klicken auf die grünen Pfeile verändern. Zudem haben Sie die Möglichkeit ganze Textpassagen innerhalb der Arbeit zu verschieben. Wenn Sie mit dem Cursor auf die grauen Markierungen vor den jeweiligen Textabschnitt gehen, verändert sich der Cursor zu einem Kreuz ( $\bullet$ ). Nun können Sie den derart markierten Textabschnitt zu jeder beliebigen Stelle in der Arbeit verschieben.

#### **7.2 Abbildungsverzeichnis erstellen**

Das Abbildungsverzeichnis steht zwischen Inhaltsverzeichnis und Fließtext.

Zum Einfügen positionieren Sie den Cursor zwischen Inhaltsverzeichnis und Fließtext. Klicken Sie in der Registerkarte *Referenzen* in der Gruppe *Beschriftungen* auf *Abbildungsverzeichnis einfügen*. Word erstellt nun automatisch ein Verzeichnis, das Sie bei Bedarf anpassen können.

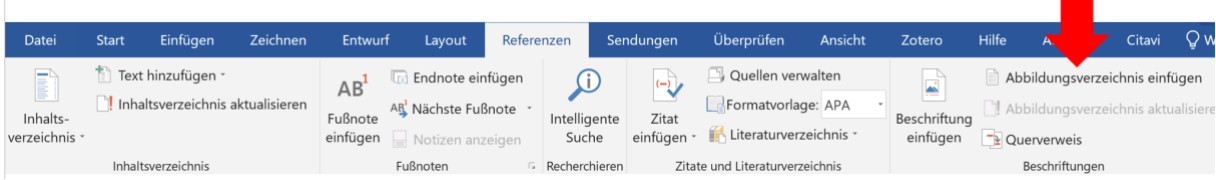

Achtung: Das Erstellen des Abbildungsverzeichnisses funktioniert nur, wenn Sie Ihre Abbildungen über die Beschriftungs-Funktion beschriftet haben (siehe Kapitel [6](#page--1-0) ,[Abbildungen](#page--1-0)').

#### **7.3 Literaturverzeichnis erstellen**

Neben dem Inhalts- und dem Abbildungsverzeichnis können Sie sich in Word auch ein Literaturverzeichnis automatisch erstellen lassen. Genauso besteht die Möglichkeit, sich Quellen aus dem Literaturverwaltungsprogramm Citavi (oder anderen Literaturverwaltungsprogrammen) in seine Hausarbeit zu importieren. Auf diese Möglichkeiten gehen wir hier nicht näher ein; wir empfehlen aber den Einsatz von Citavi.

Literaturverwaltungsprogramme wie Citavi können Ihnen die archivierende Arbeit erleichtern. Wenn Sie sich mit ihrer Nutzung vertraut machen, wird sich das mittelfristig auszahlen. Sie können das Programm Citavi als Studierende der HS Düsseldorf im Rahmen einer Campuslizenz kostenlos nutzen. Unsere Bibliothek bietet zudem Einführungen und regelmäßige Schulungen an. Informationen zur Nutzung und den Link zum Download des Literaturverwaltungsprogramms Citavi erhalten Sie in der Fachbibliothek oder über deren Internetpräsenz:

#### [http://bib.hs-duesseldorf.de/lernort/software/citavi.](http://bib.hs-duesseldorf.de/lernort/software/citavi)

Die Fachbibliothek stellt zudem Informationsmaterialien zu Citavi online zur Verfügung. In diesem Dokument lernen Sie auch, wie Citavi Sie beim Schreiben von Hausarbeiten unterstützt und wie Sie bei Word Literaturbelege und das Literaturverzeichnis mit Citavi einfügen können:

[http://citavi.com/media/1367/citavi\\_6\\_kurzeinfuehrung.pdf](http://citavi.com/media/1367/citavi_6_kurzeinfuehrung.pdf) sowie [http://bib.hs](http://bib.hs-duesseldorf.de/lernort/software/Documents/Citavi4.pdf)[duesseldorf.de/lernort/software/Documents/Citavi4.pdf.](http://bib.hs-duesseldorf.de/lernort/software/Documents/Citavi4.pdf)

# **8 Deckblatt einfügen**

In der Registerkarte *Einfügen* in der Gruppe *Seiten* bietet Word eine Reihe von Gestaltungsmöglichkeiten unter *Deckblatt* an. Sie können eines der hier angezeigten Deckblattvorlagen auswählen und in Ihr Dokument einfügen. Beachten Sie: Ein derart eingefügtes Deckblatt lässt die Seitenzählung erst auf der Folgeseite beginnen.

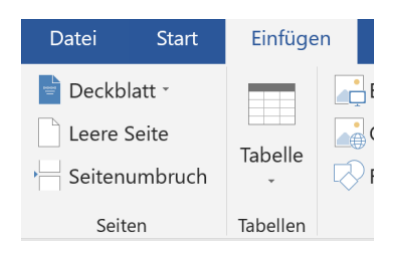

Die hier angezeigten Vorlagen entsprechen jedoch nicht jedem Geschmack. Wir empfehlen die Wahl eines schlichten Designs. Sie haben zudem die Möglichkeit, sich Ihr **eigenes Deckblatt als Formatvorlage** zu formatieren. In unseren *Hinweisen zum wissenschaftlichen Arbeiten* haben wir solche Vorlagen für Sie zusammengestellt.

Gestalten Sie Ihr Deckblatt in einem eigens dazu geöffneten Dokument. Markieren Sie das fertige Deckblatt. Klicken Sie nun in der Registerkarte *Einfügen* in der Gruppe *Seiten* auf *Deckblatt*. Hier haben Sie nun die Möglichkeit, Ihr eigenes Deckblatt im Deckblattkatalog zu speichern (*Auswahl im Deckblattkatalog speichern*) und für künftige Arbeiten zu nutzen. Denken Sie jedoch daran, dass sich diese Formatvorlage nur auf Ihren aktuellen Rechner und Ihre aktuelle Version von Word bezieht.